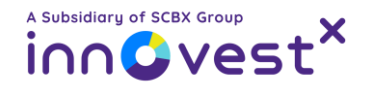

# วิธีเติมเงินและวิธีซื้อขายบัญชีอนุพันธ์ **(TFEX)** กับ InnovestX

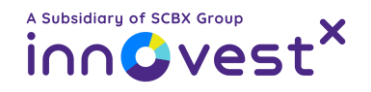

### สารบัญ

[วิธีเติมเงินเข้าบัญชีอนุพันธ์](#page-3-0)

- [ผ่านแอปพลิเคชัน](#page-5-0) SCB EASY
- [ผ่านแอปพลิเคชัน](#page-8-0) Streaming
- ผ่านเว็บไซต์ [InnovestX Online](#page-11-0)

[วิธีซื้อขายตราสารอนุพันธ์บนแอป](#page-14-0) Streaming

- [การเปิดสถานะและการปิดสถานะ](#page-15-0)
- [วิธีการเปิด/ปิดสถานะ](#page-17-0) Long Position
- [วิธีการเปิด/ปิดสถานะ](#page-20-0) Short Position
- วิธีแก้ไข/ยกเลิกรายการคำสั่ง

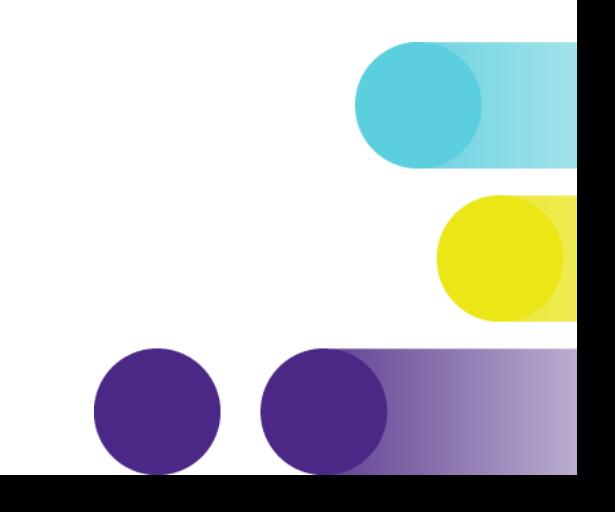

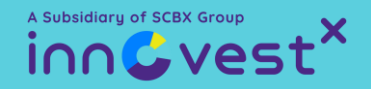

### **่ ขั้นตอนการเติมเงินเข้า** บัญชีอนุพันธ์ (TFEX)

### กับ InnovestX

### <span id="page-3-0"></span>วิธีเติมเงินเข้าบัญชีอนุพันธ์กับ InnovestX สามารถทำได้ 3 วิธี

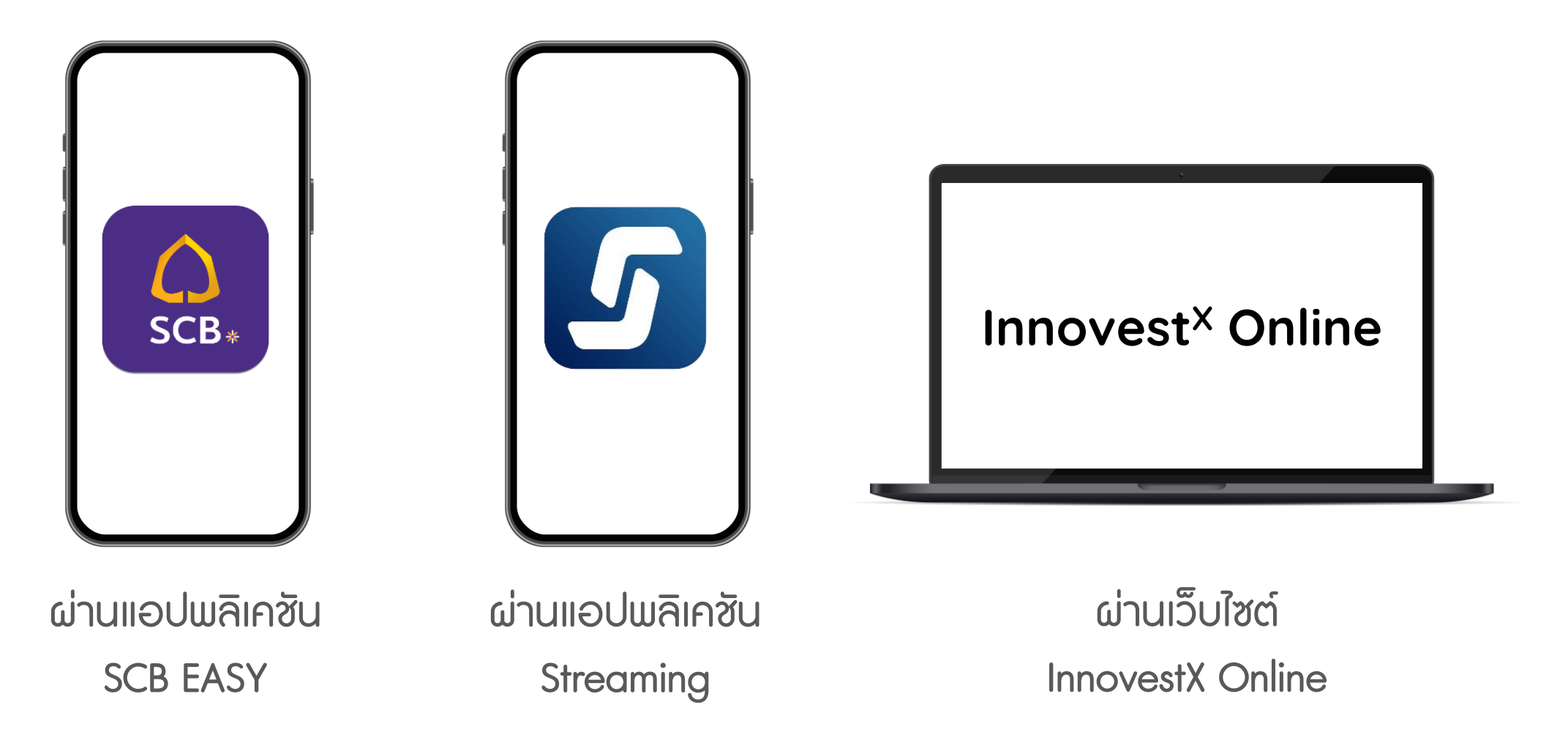

หมายเหตุ : กรณีโอนเงินเข้าพอร์ทหุ้นในวันและเวลาทำการ เงินจะเข้าโดยพอร์ตทันที แต่หากโอนนอกเวลาทำการระบบจะดำเนินการในวันทำการถัดไป

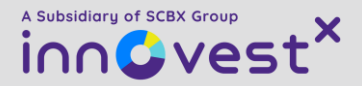

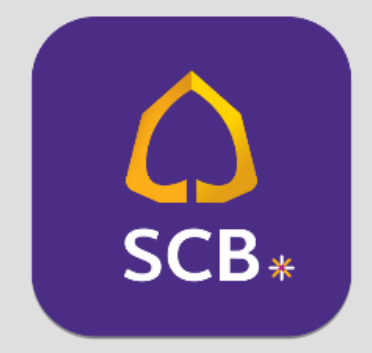

## วิธีเติมเงินบัญชีอนุพันธ์ ผ่านแอป SCB EASY

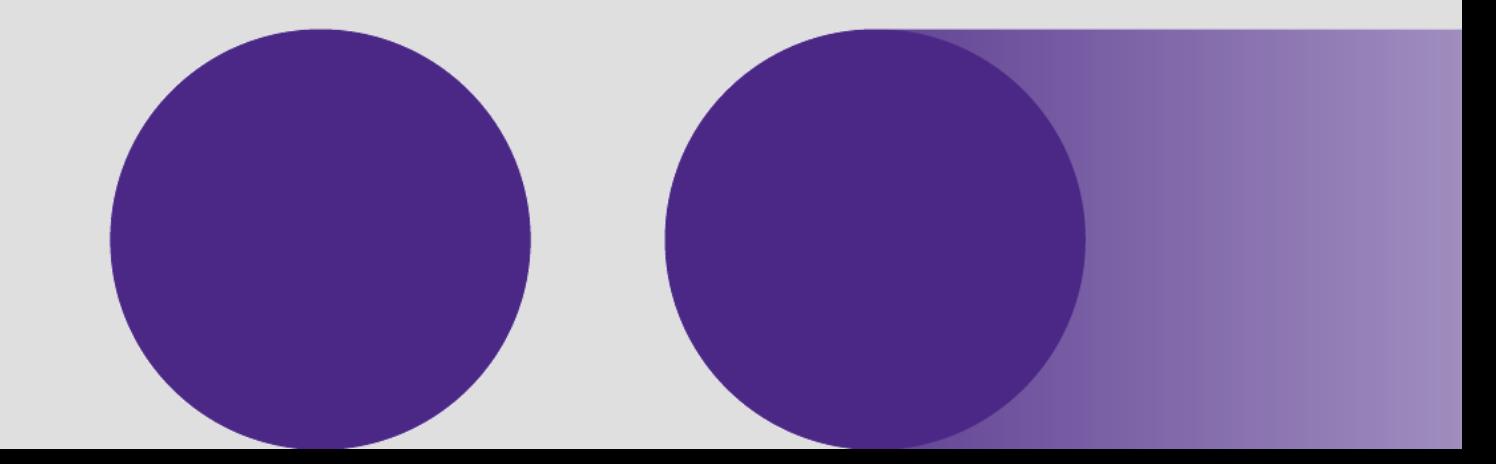

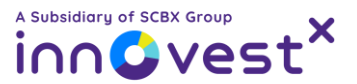

#### <span id="page-5-0"></span>วิธีเติมเงินบัญชีอนุพันธ์ผ่านแอป SCB EASY  $\bigcap_{SCB_*}$

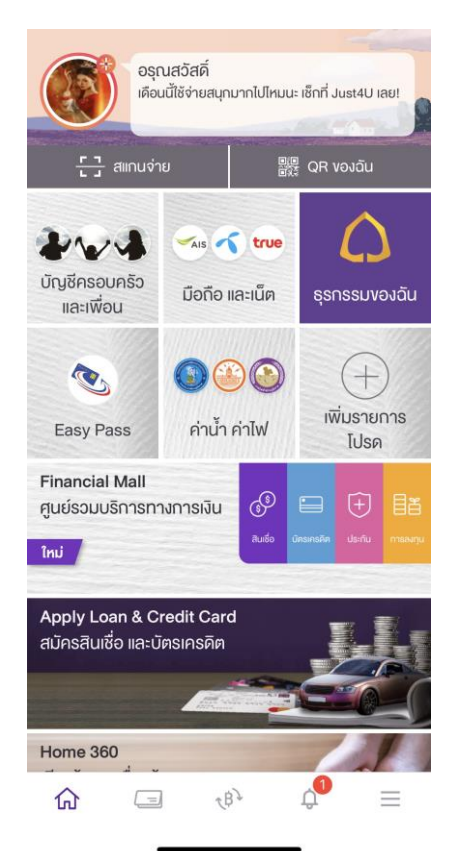

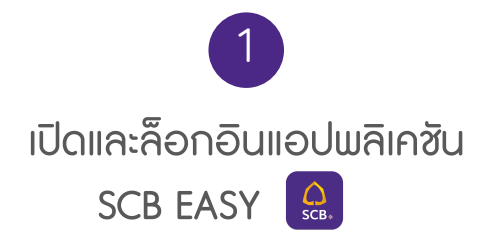

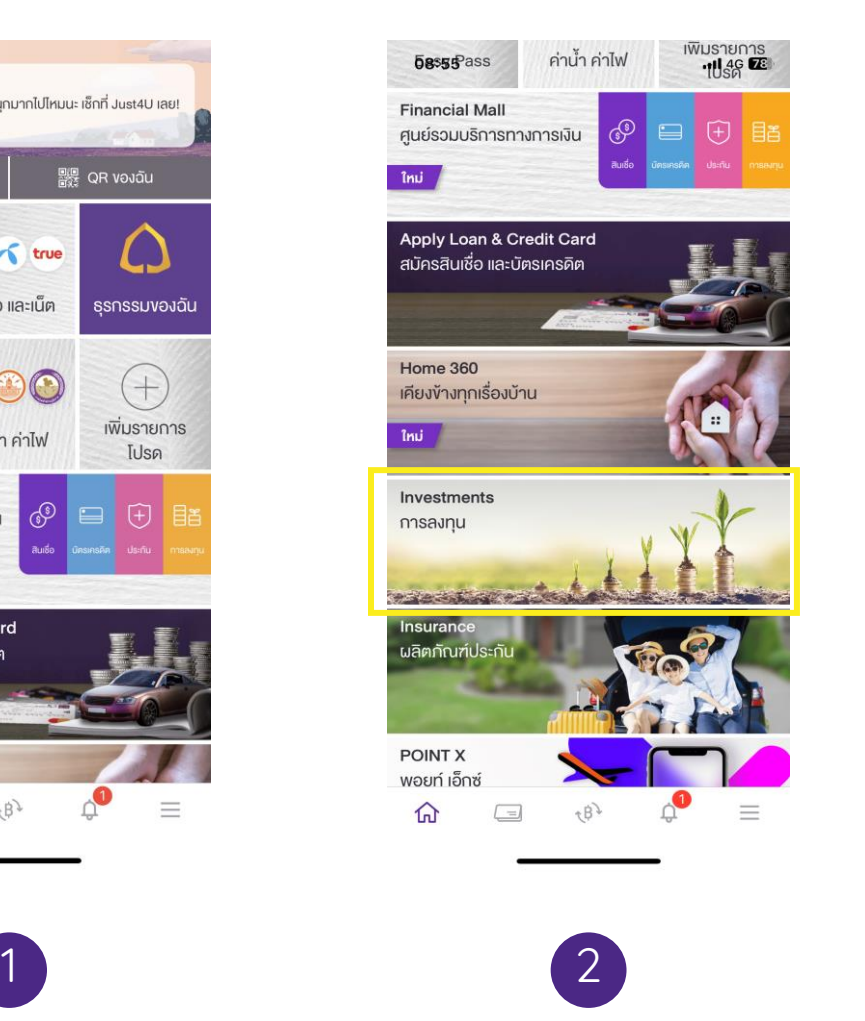

เลือกเมนู การลงทุน

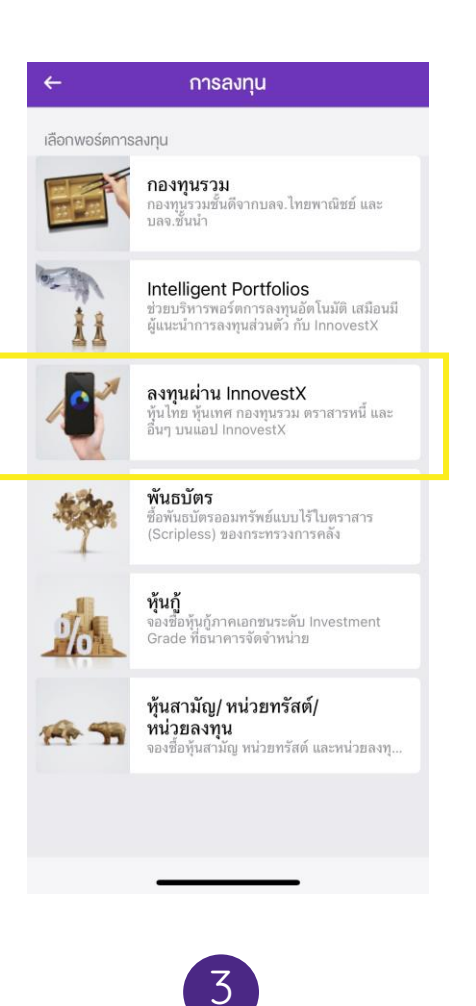

เลือกพอร์ตการลงทุน

ลงทุนผ่าน InnovestX

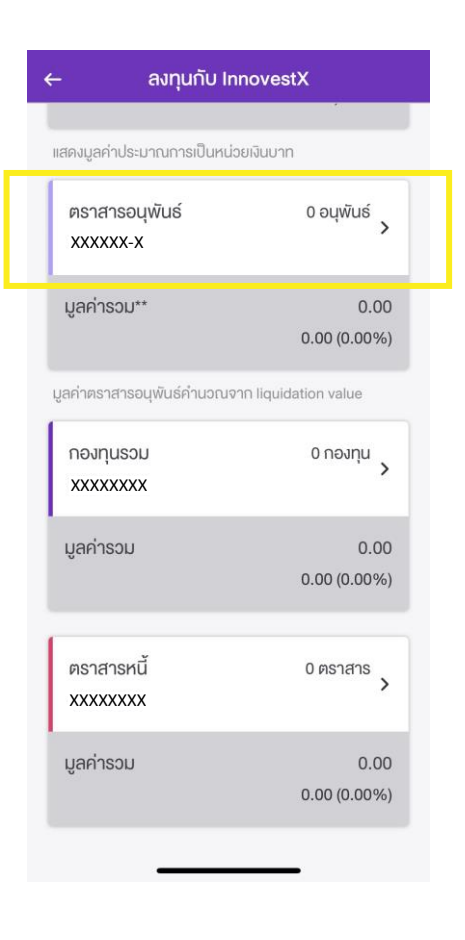

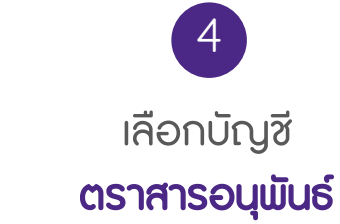

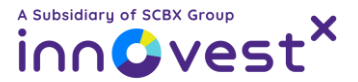

#### วิธีเติมเงินบัญชีอนุพันธ์ผ่านแอป SCB EASY  $\bigcap_{SCB_*}$

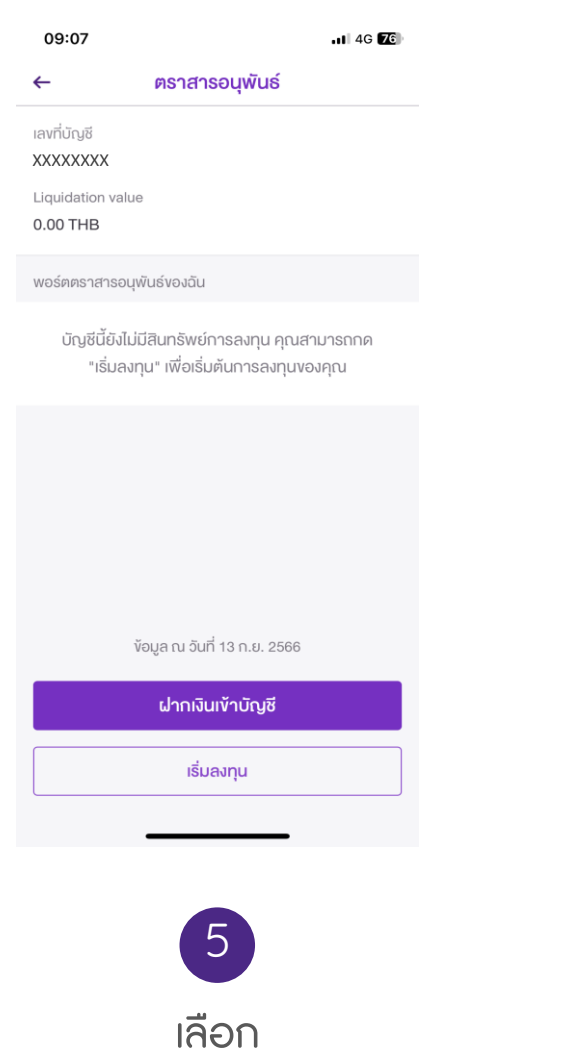

ฝากเงินเข้าบัญชี

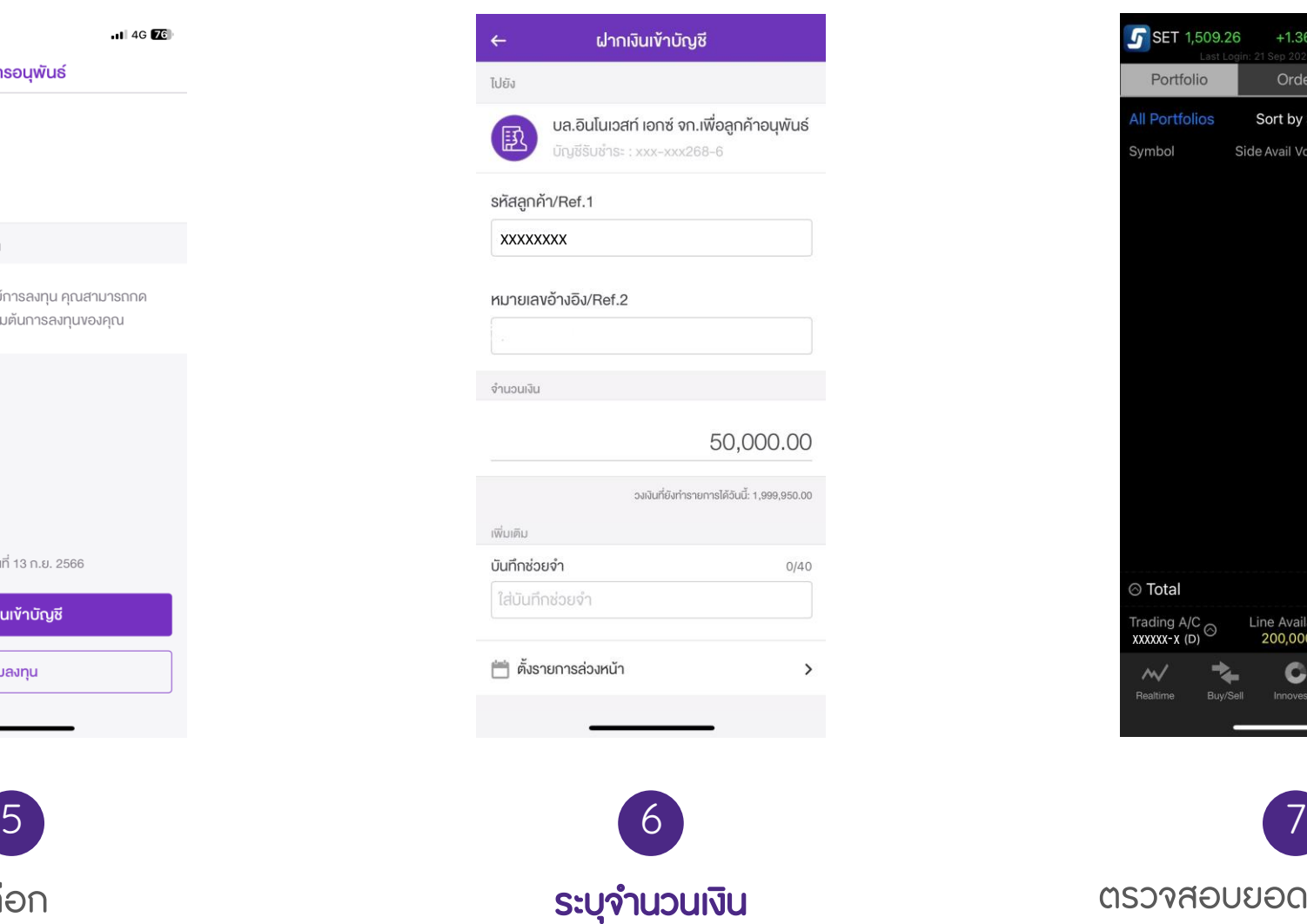

และกดยืนยัน

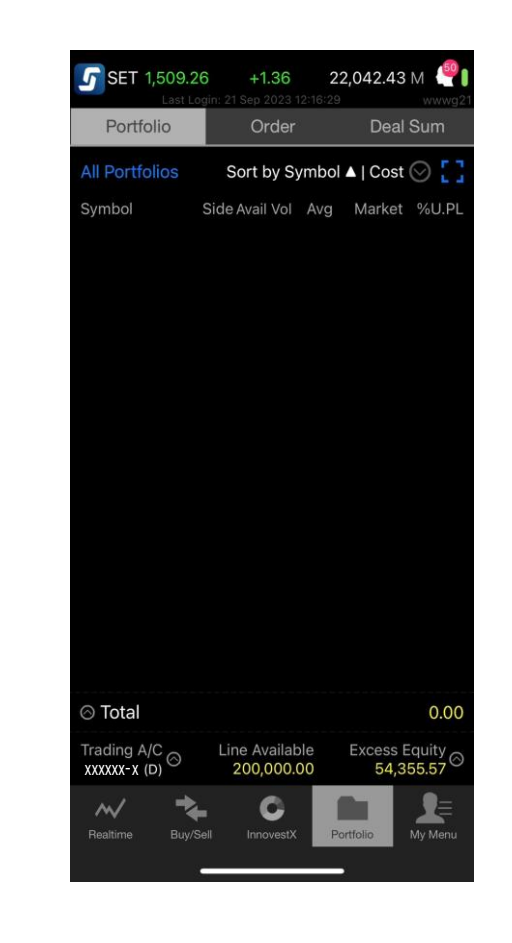

ตรวจสอบยอดเงินในแถบเมนู **Portfolio UUIIOU Streaming** 

หมายเหตุ : กรณีโอนเงินเข้าพอร์ทหุ้นในวันทำการ เงินจะเข้าโดยพอร์ตทันที แต่หากโอนนอกเวลาทำการระบบจะดำเนินการในวันทำการถัดไป

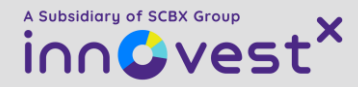

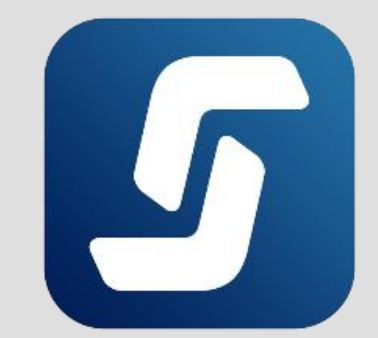

# วิธีเติมเงินบัญชีอนุพันธ์ ผ่านแอป Streaming

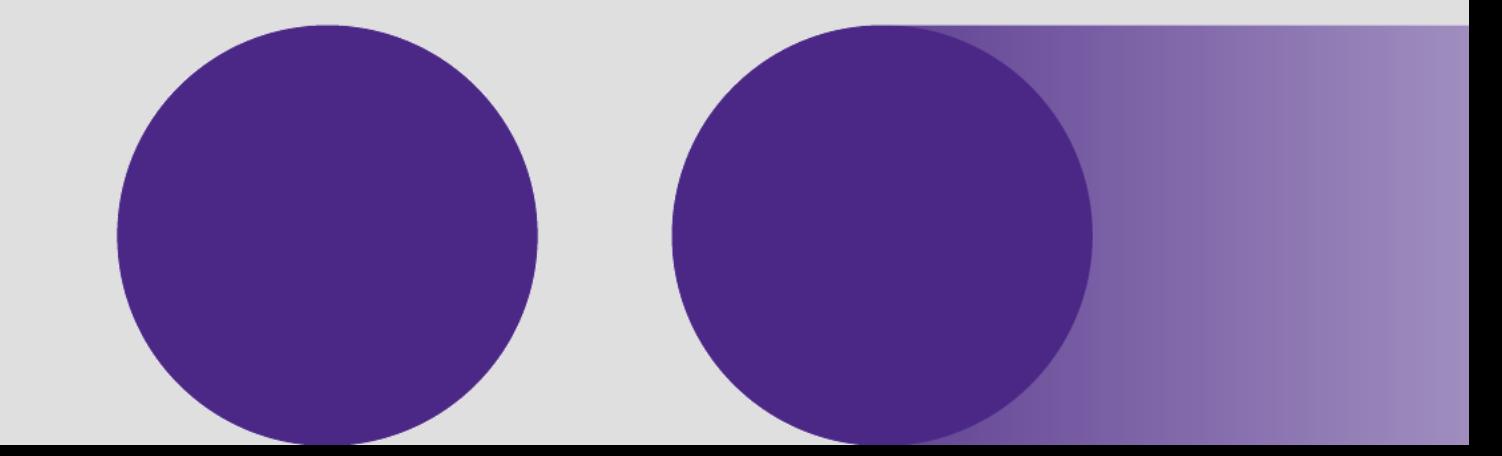

A Subsidiary of SCBX Group innOvest<sup>x</sup>

### <span id="page-8-0"></span>วิธีเติมเงินบัญชีอนุพันธ์ผ่านแอป Streaming

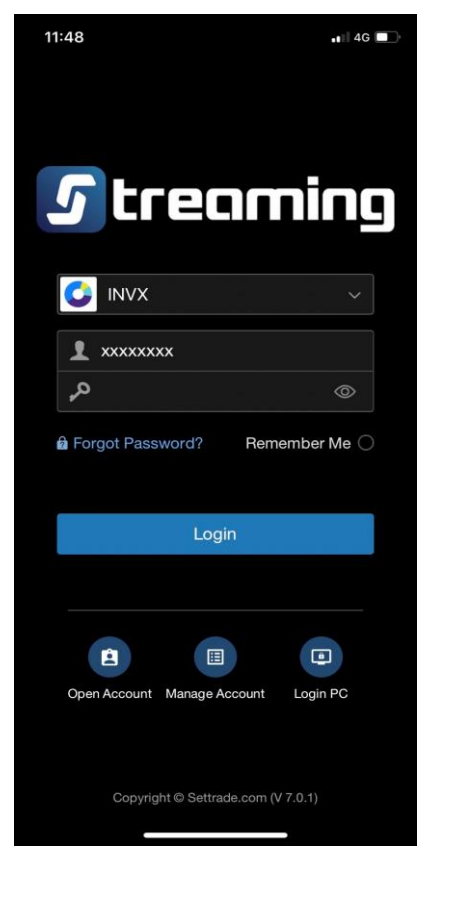

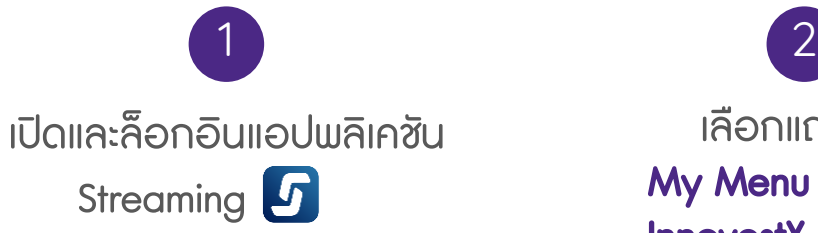

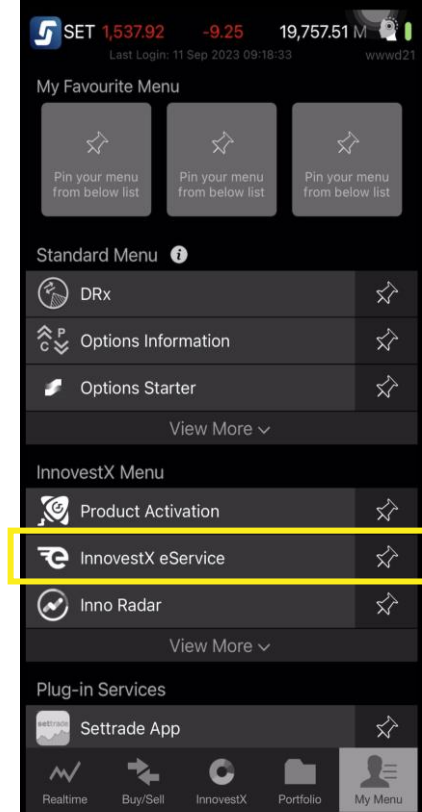

เลือกแถบเมนู My Menu และเลือก InnovestX eService

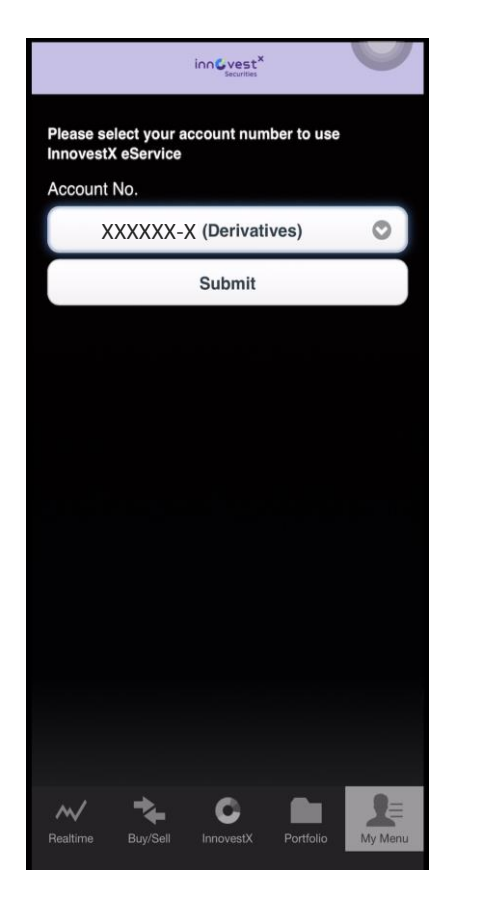

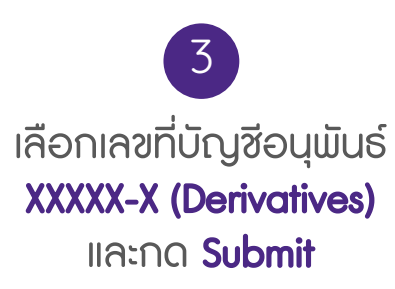

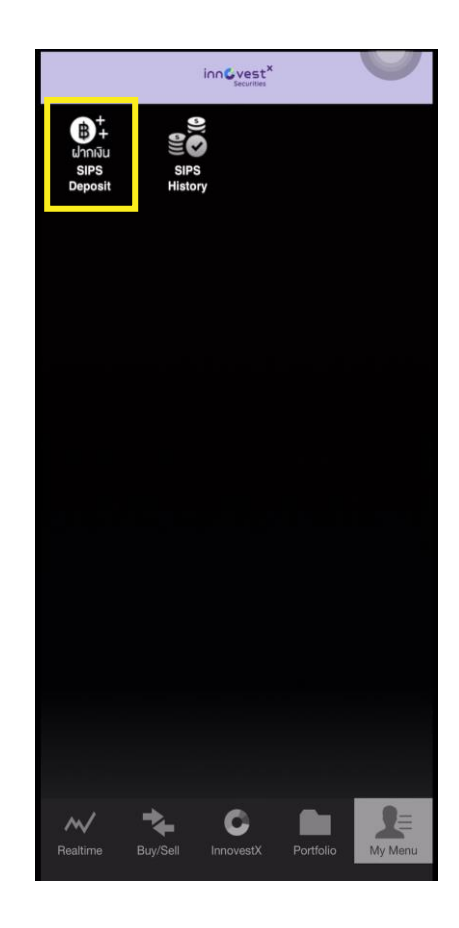

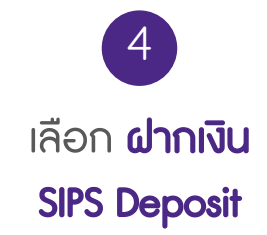

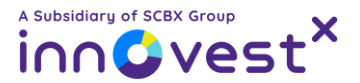

#### วิธีเติมเงินบัญชีอนุพันธ์ผ่านแอป Streaming

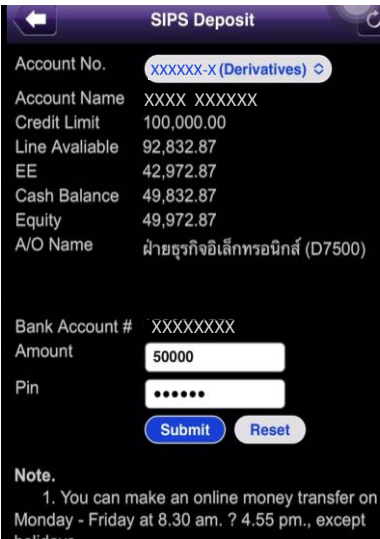

2. This is an instant fund transfer menu without any fee. Your money will be automatically transferred from your SCB bank account to SCBS online trading account once your transaction is completed.

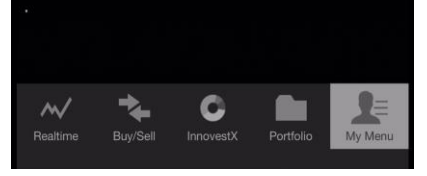

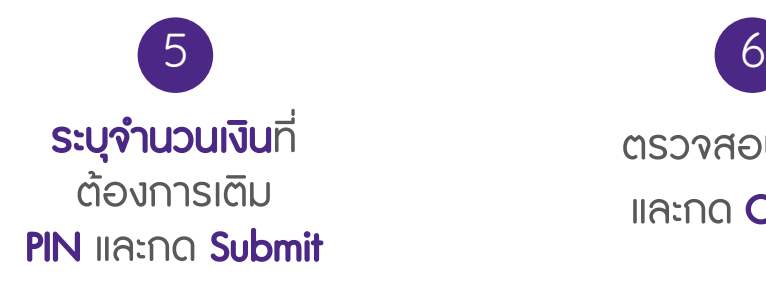

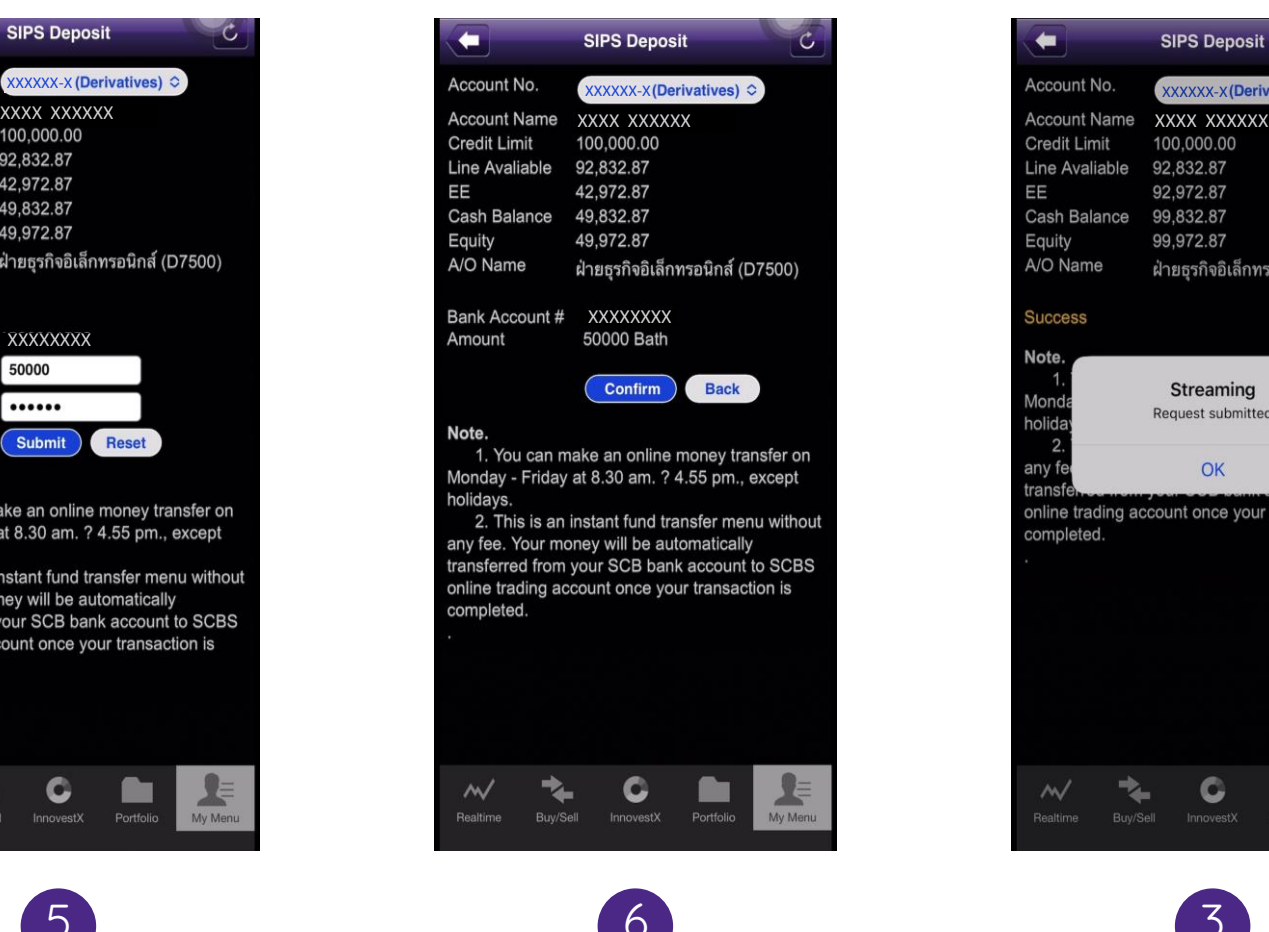

ตรวจสอบข้อมูล และกด Confirm

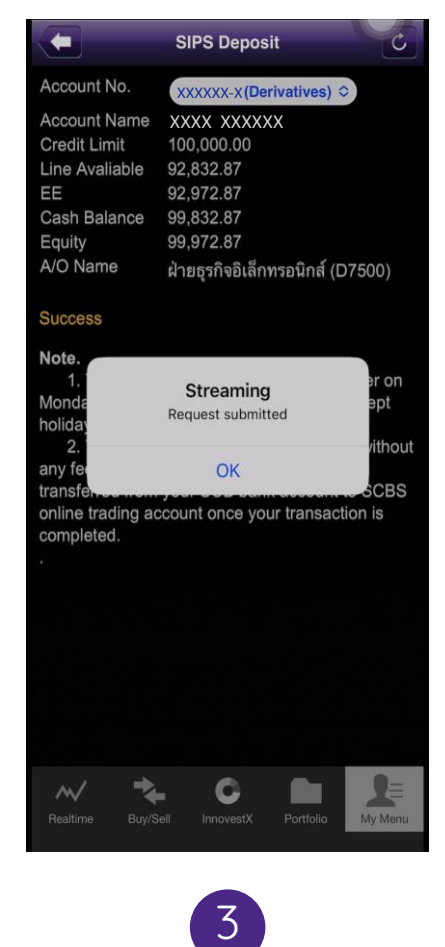

ระบบขึ้นเตือน

การร้องขอเติมเงินส าเร็จ

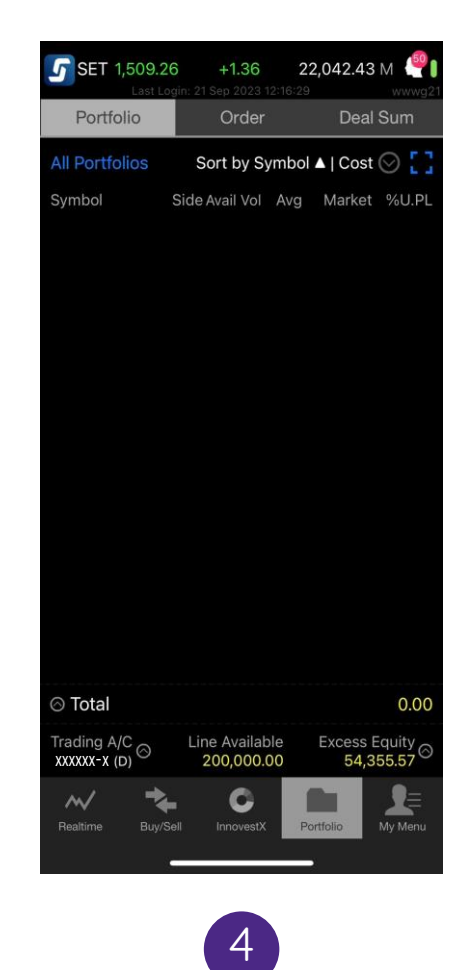

ตรวจสอบยอดเงินในแถบเมนู **Portfolio UUIIOU Streaming** 

หมายเหตุ : กรณีโอนเงินเข้าพอร์ทหุ้นในวันทำการ เงินจะเข้าโดยพอร์ตทันที แต่หากโอนนอกเวลาทำการระบบจะดำเนินการในวันทำการถัดไป

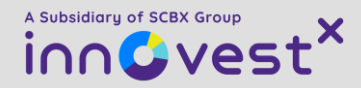

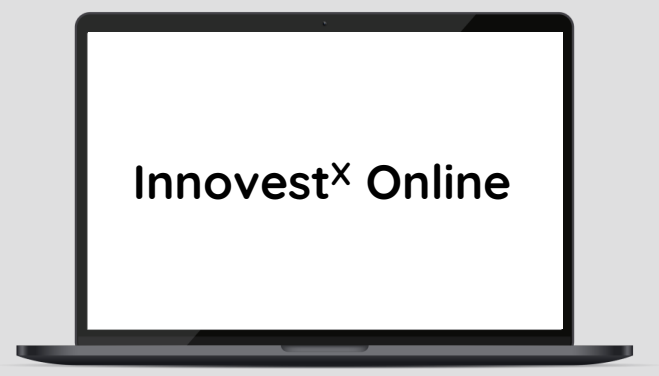

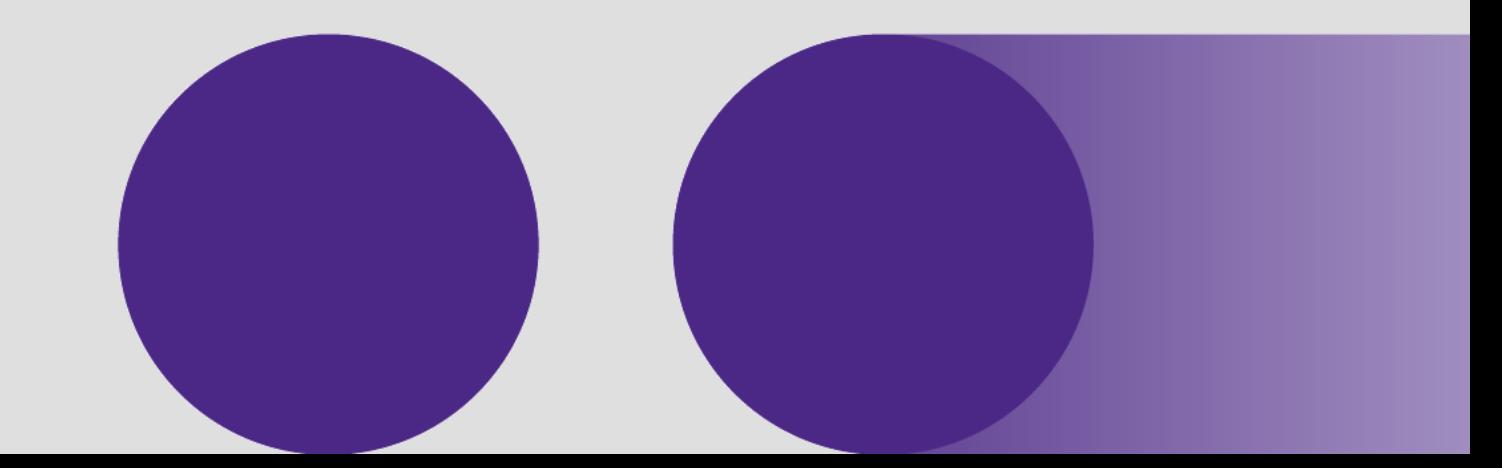

<span id="page-11-0"></span>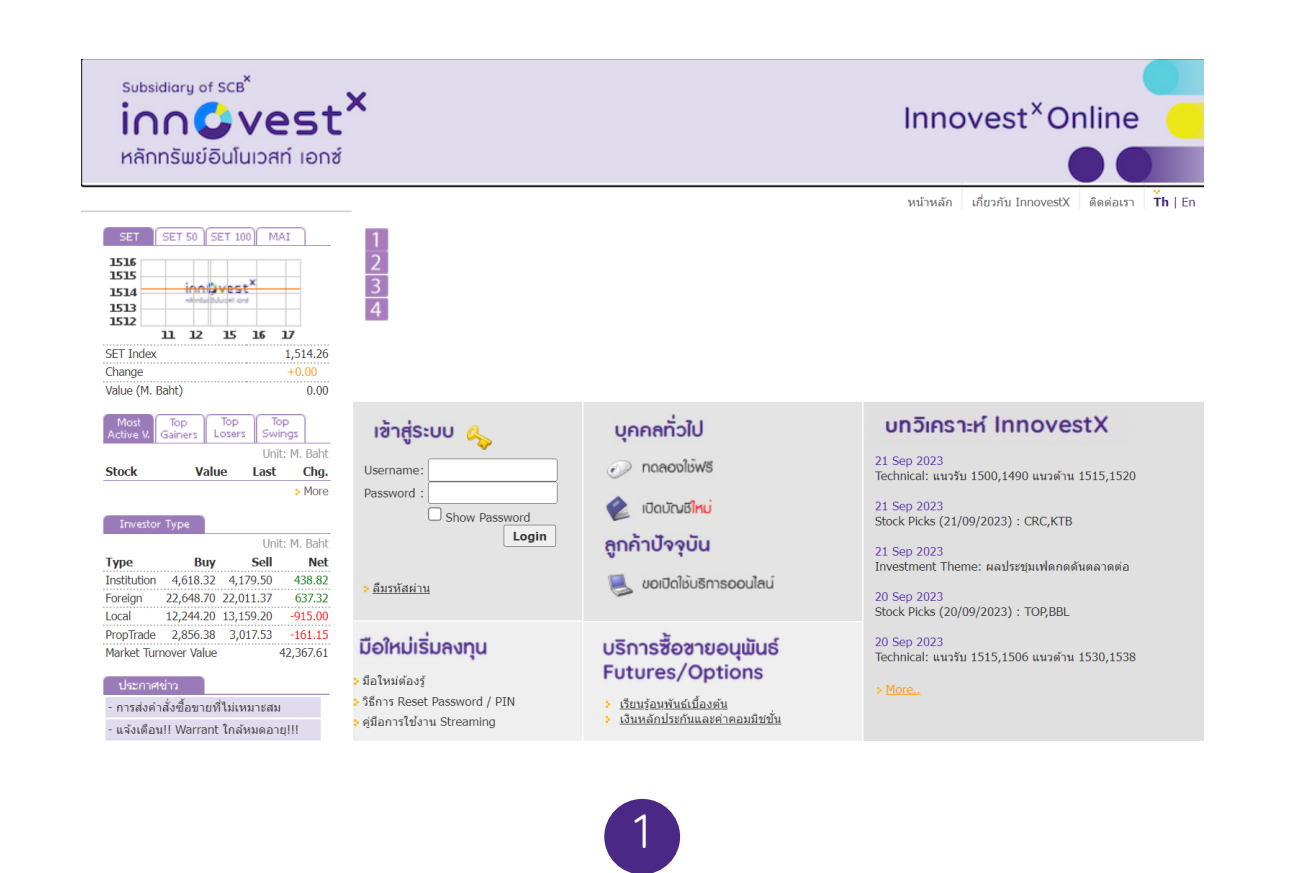

เข้าสู่เว็บไซต์ [https://innovestxonline.settrade.com](https://innovestxonline.settrade.com/)

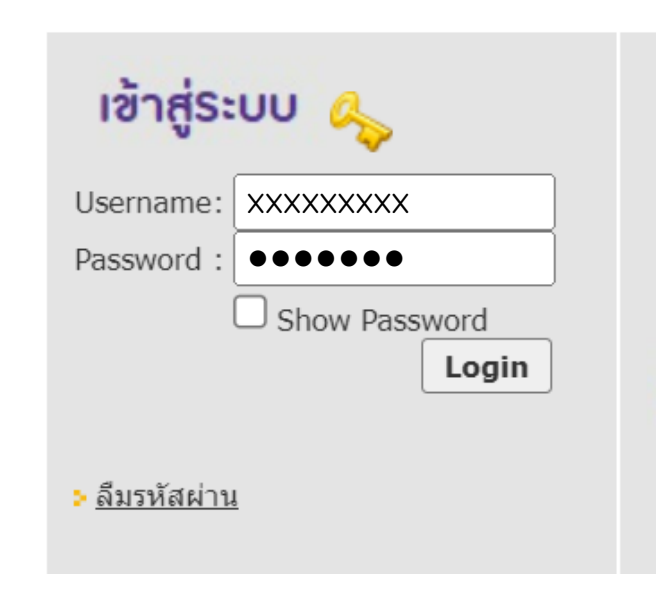

2

กรอก Username และ Password เพื่อเข้าสู่ระบบ InnovestX Online

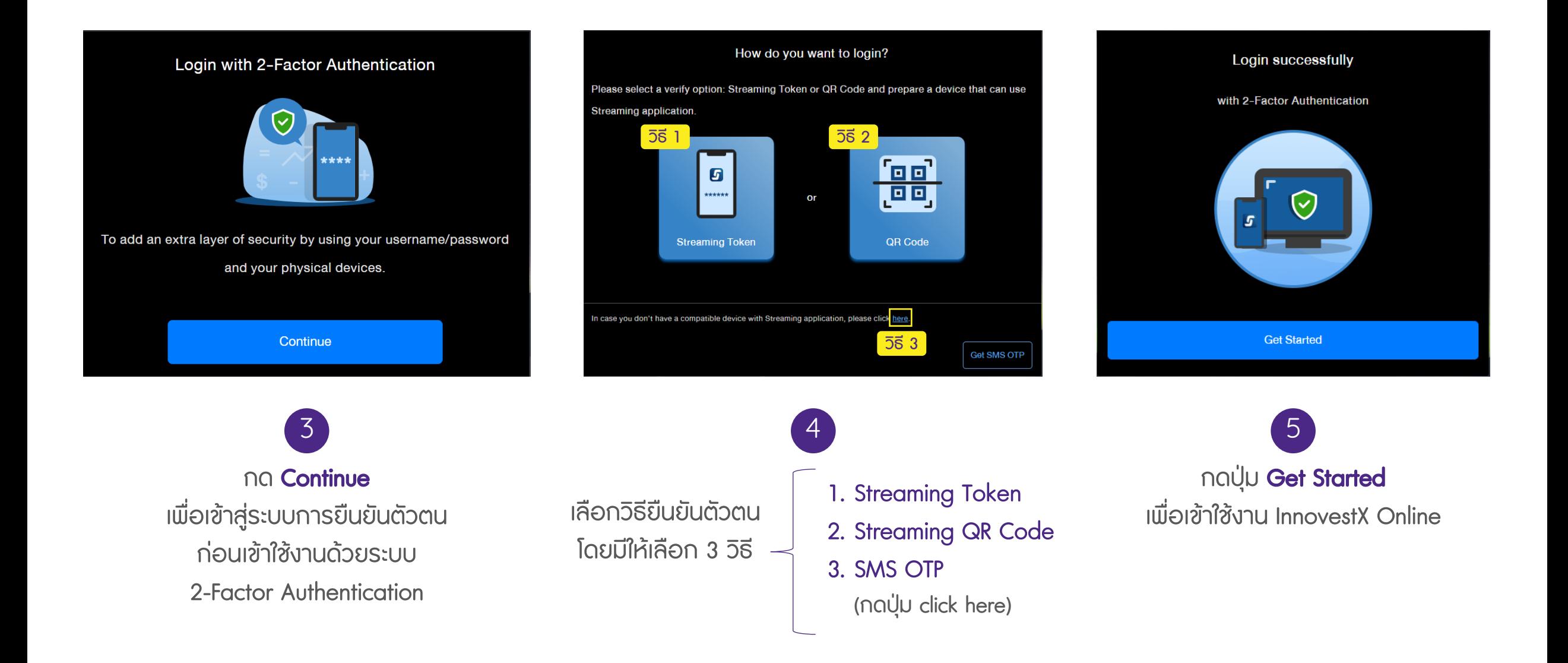

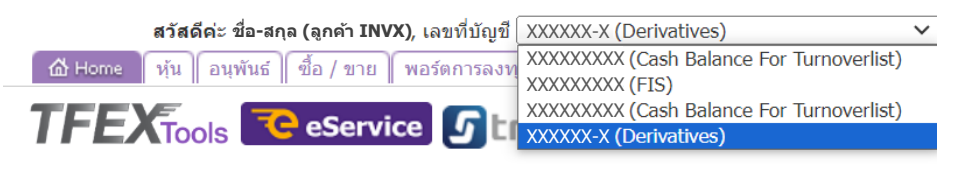

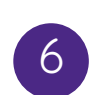

7

เปลี่ยนเลขที่บัญชี (แถบเมนูด้านบน) เป็นบัญชีอนุพันธ์ XXXXXX-X (Derivatives)

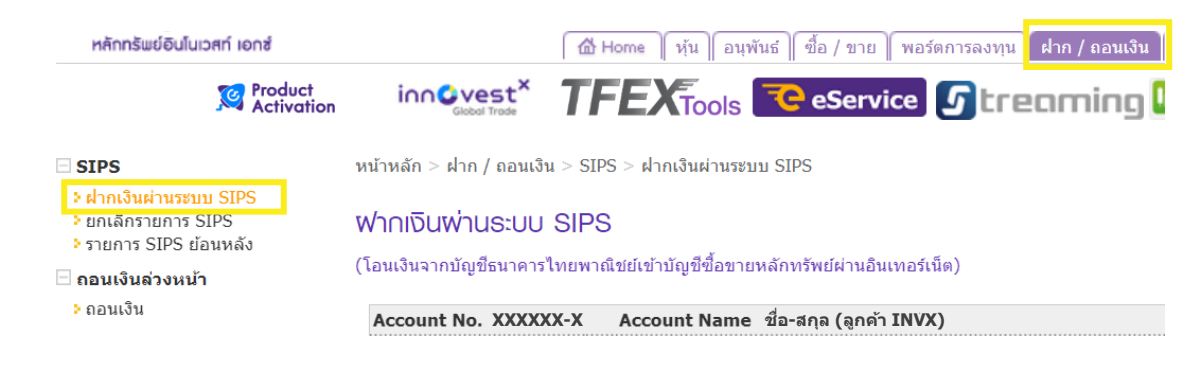

เลือกแถบเมนู ฝากและถอนเงิน (ด้านบน) เลือกแถบเมนู **ฝากเงินผ่านระบบ SIPS** (ด้านซ้าย)

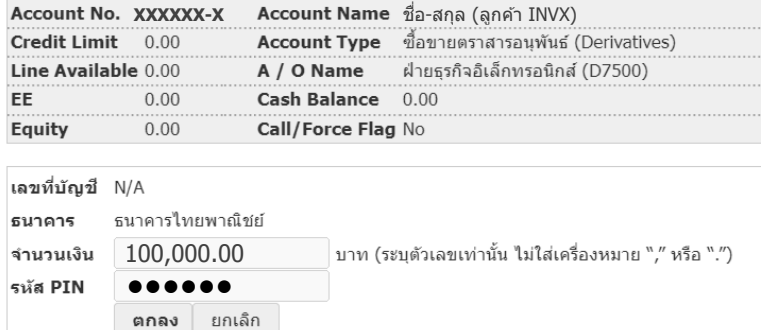

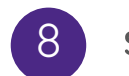

#### 8 ระบุ**จำนวนเงิน**ที่ต้องการเติม, PIN และกด**ตกลง**

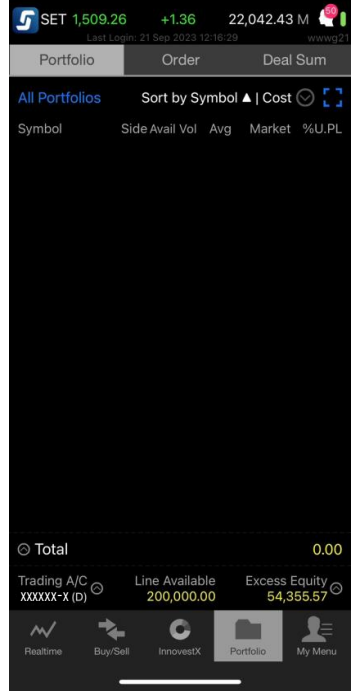

ตรวจสอบยอดเงินใน แถบเมนู Portfolio บน แอป Streaming 9

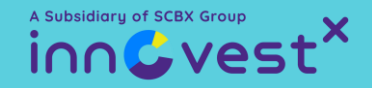

### <span id="page-14-0"></span>วิธีซื้อขายตราสารอนุพันธ์ ด้วยแอป

### กับ InnovestX

### <span id="page-15-0"></span>รูปแบบคำสั่งในการส่งคำสั่งซื้อขายอนุพันธ์

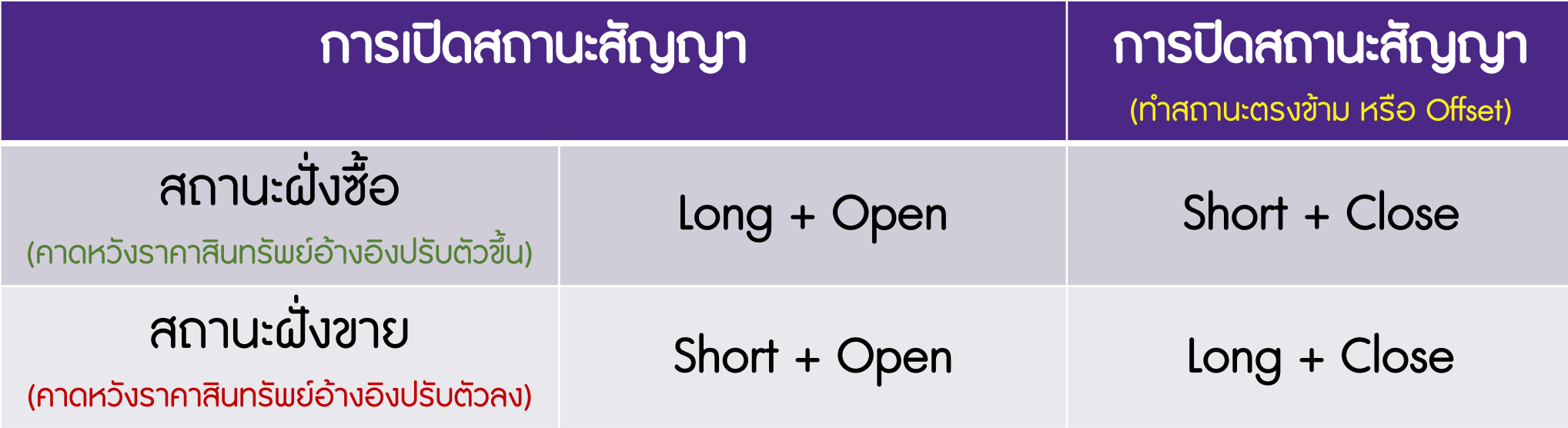

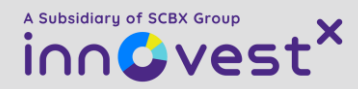

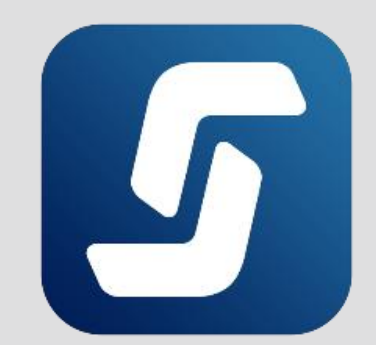

# วิธีการเปิด/ปิดสถานะซื้อสัญญา หรือ long position

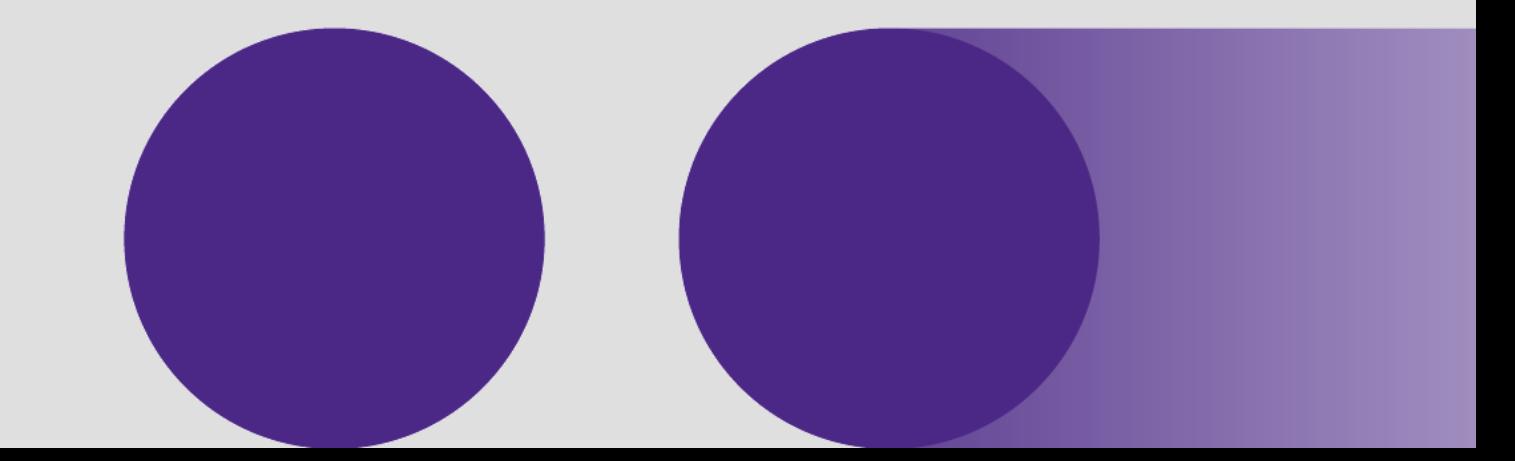

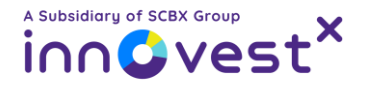

### <span id="page-17-0"></span>วิธีเปิด/ปิดสถานะซื้อ (long position) สัญญาอนุพันธ์ผ่านแอป Streaming

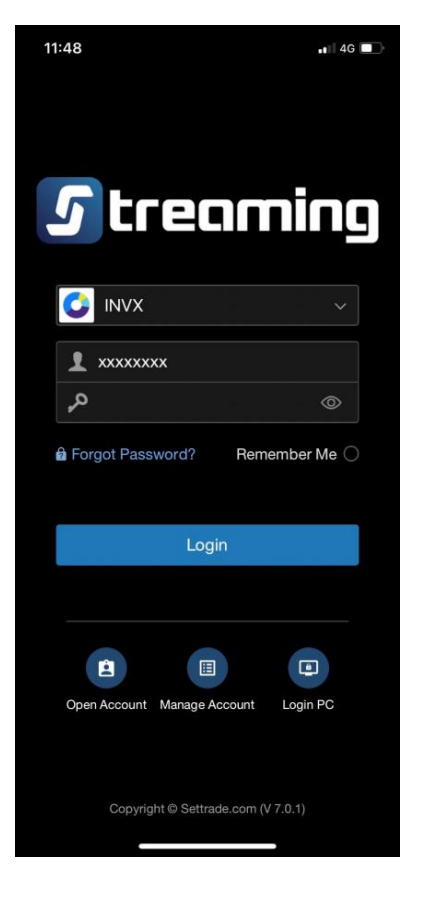

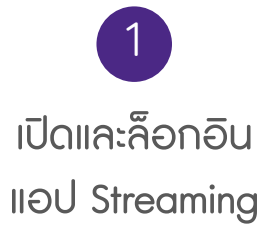

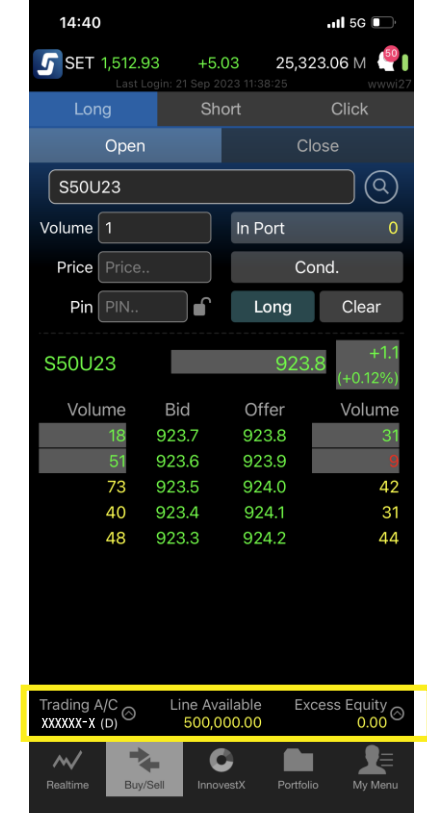

 $\begin{array}{|c|c|c|c|c|}\n\hline\n1 & 2 & 2 \\
\hline\n\end{array}$ เลือกแถบเมนู BUY/SELL และเลือกบัญชีอนุพันธ์ XXXXXX-X (Derivatives)

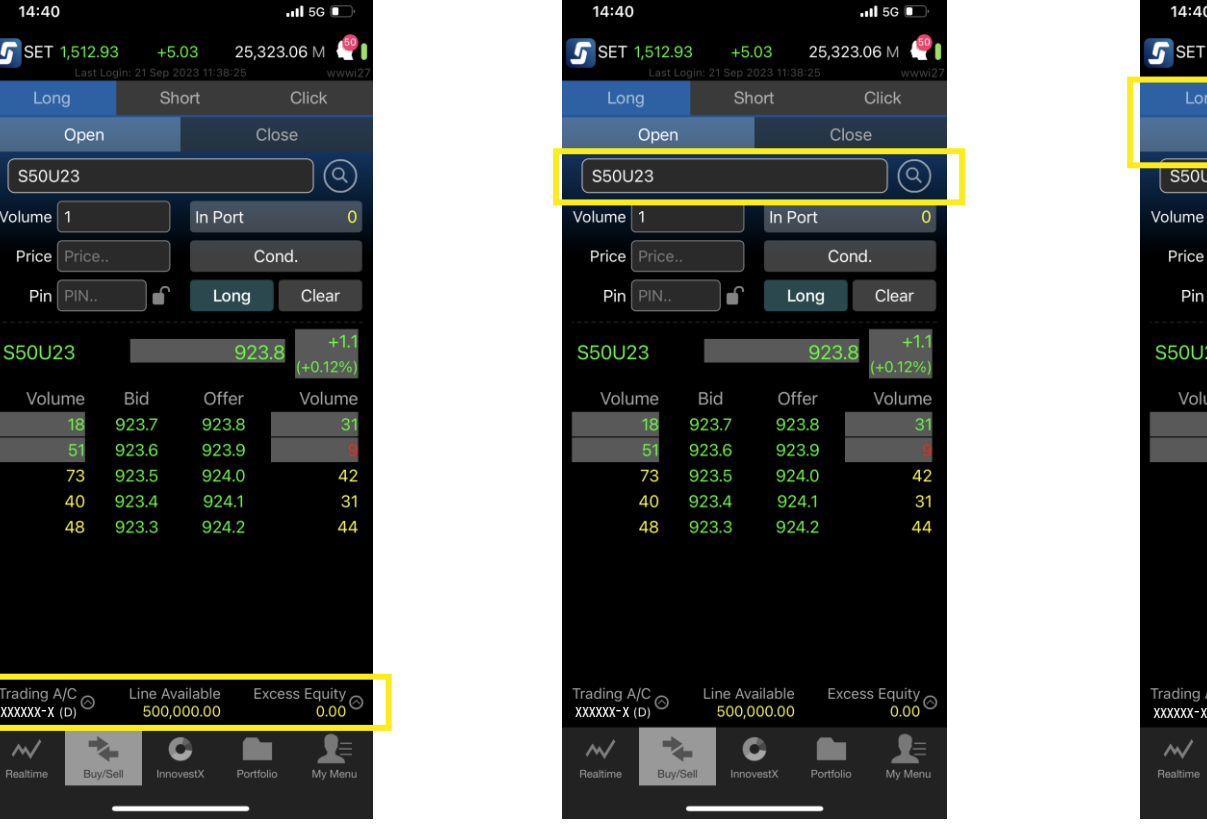

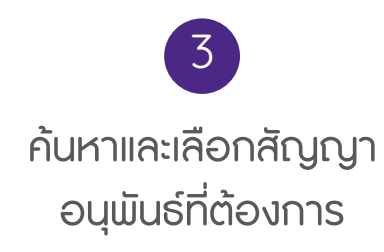

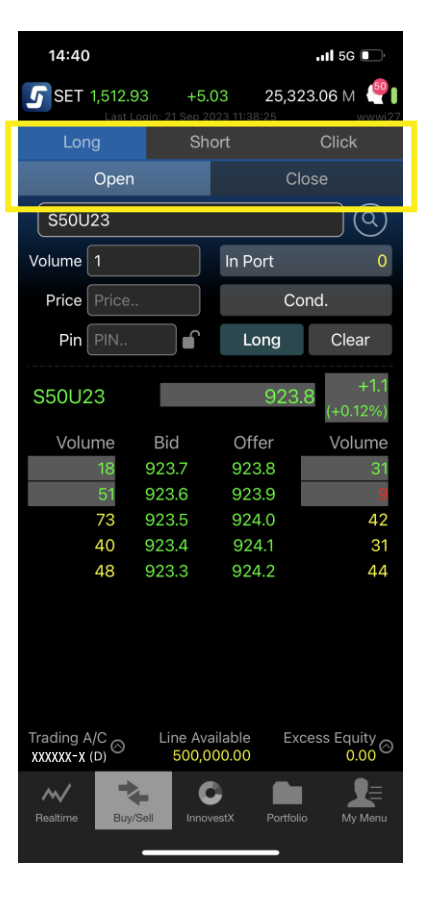

เลือกแถบ **Long** (ซื้อสัญญา) และ เลือกแถบ Open เพื่อเปิดสถานะ หรือ Close เพื่อปิดสถานะ 4

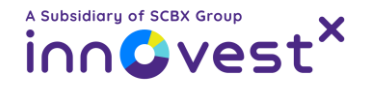

### วิธีเปิด/ปิดสถานะซื้อ (long position) สัญญาอนุพันธ์ผ่านแอป Streaming

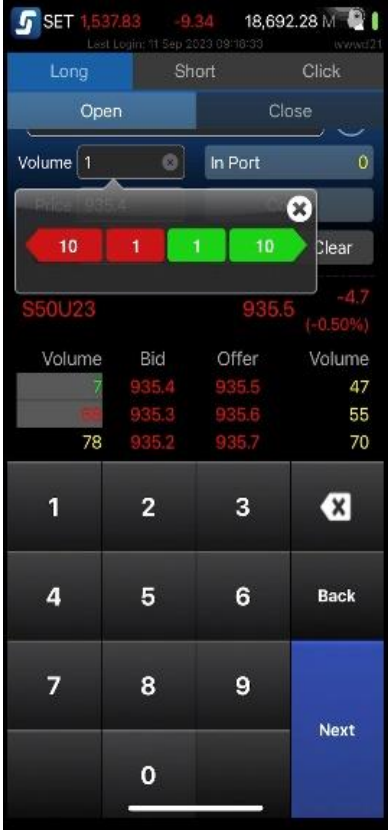

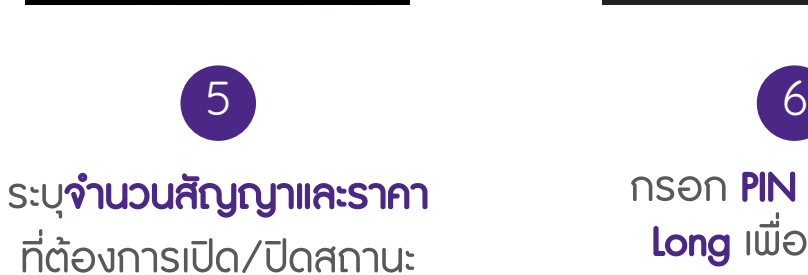

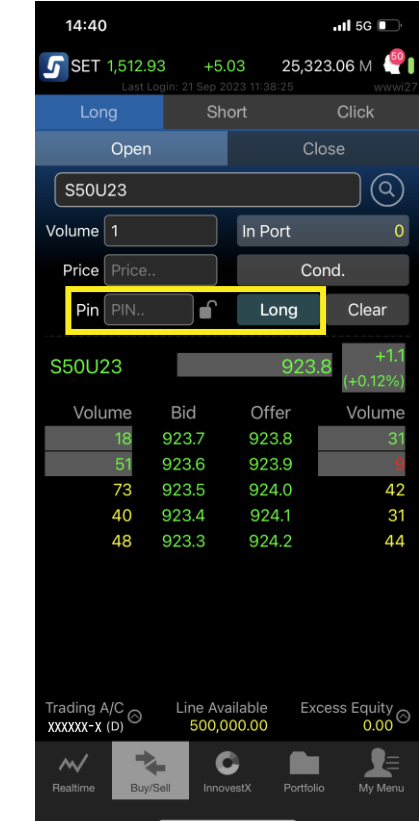

กรอก PIN และกดปุ่ม Long เพื่อส่งคำสั่ง

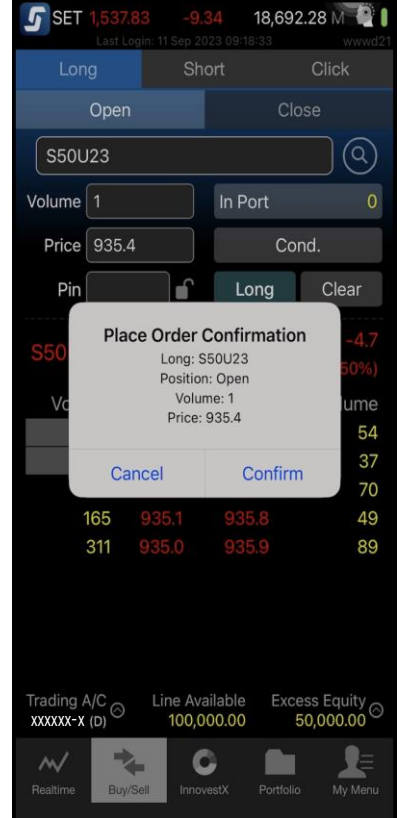

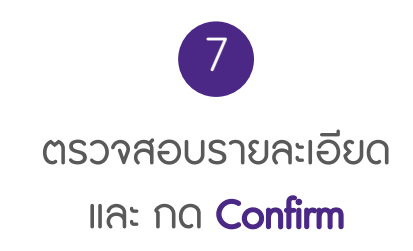

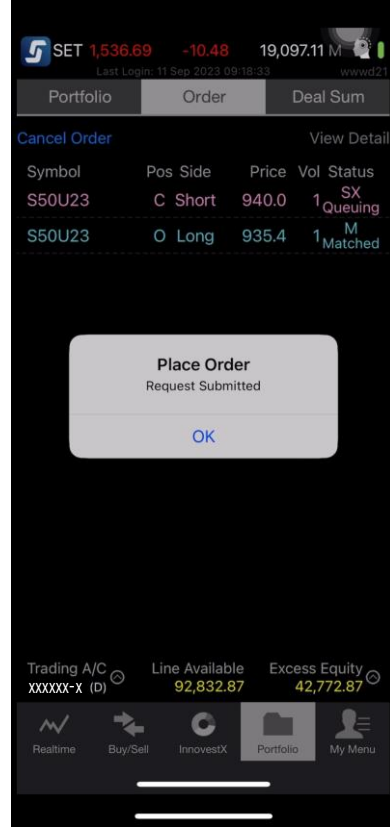

ระบบแสดงหน้าต่าง Place Order <u>ู้เพื่อแสดงการส่งคำสั่งเสร็จสิ้น</u> \*ตรวจสอบคำสั่งได้ที่แถบเมนู Portfolio > Order 4

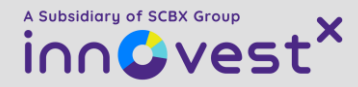

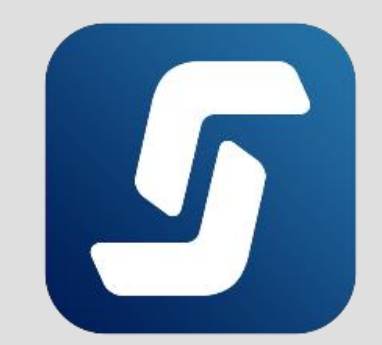

# วิธีการเปิด/ปิดสถานะขายสัญญา หรือ short position

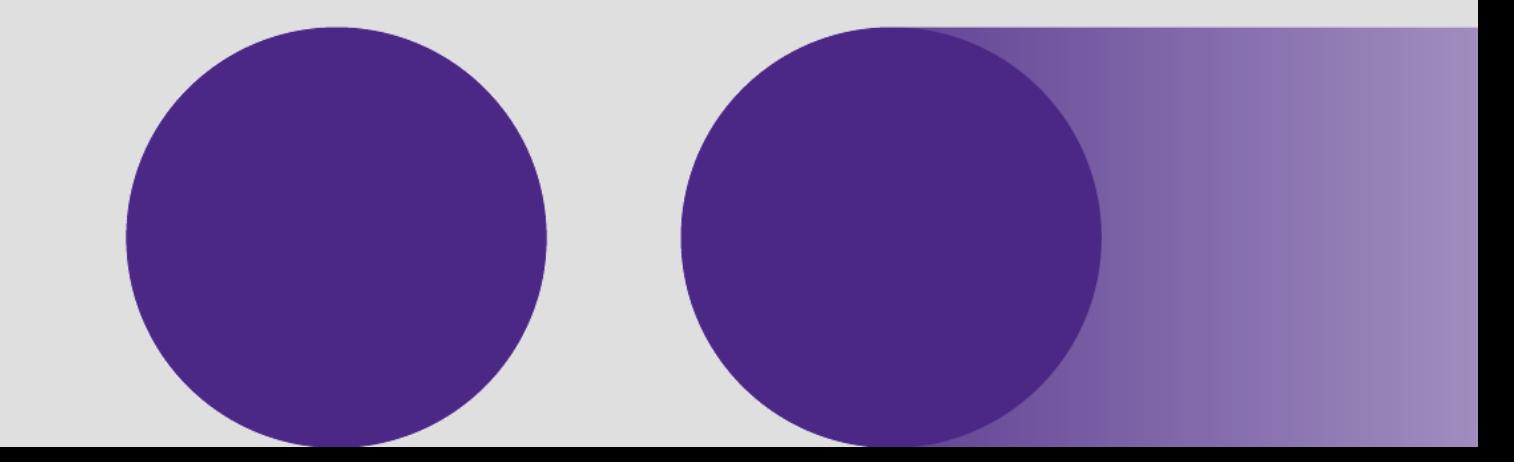

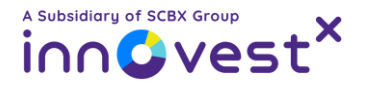

#### <span id="page-20-0"></span>วิธีเปิด/ปิดสถานะขาย (short position) สัญญาอนุพันธ์ผ่านแอป Streaming

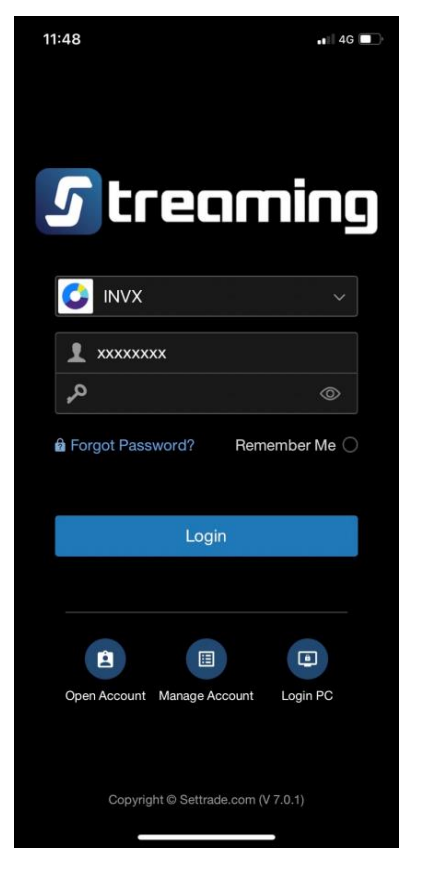

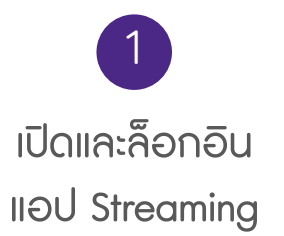

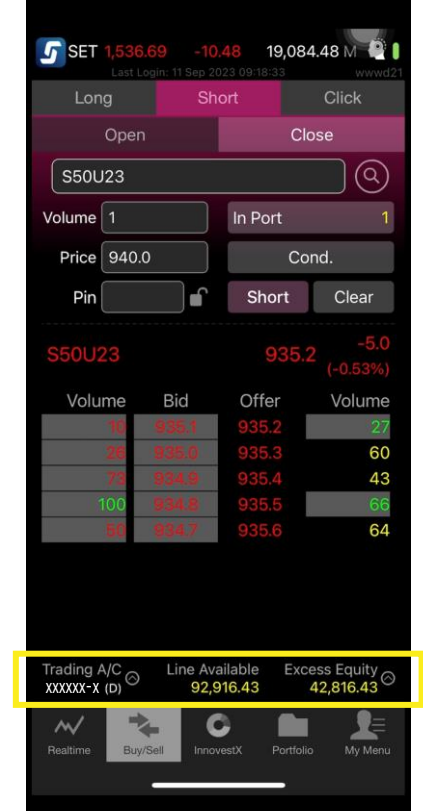

 $\begin{array}{|c|c|c|c|c|}\n\hline\n1 & 2 & 2 \\
\hline\n\end{array}$ เลือกแถบเมนู BUY/SELL และเลือกบัญชีอนุพันธ์ XXXXXX-X (Derivatives)

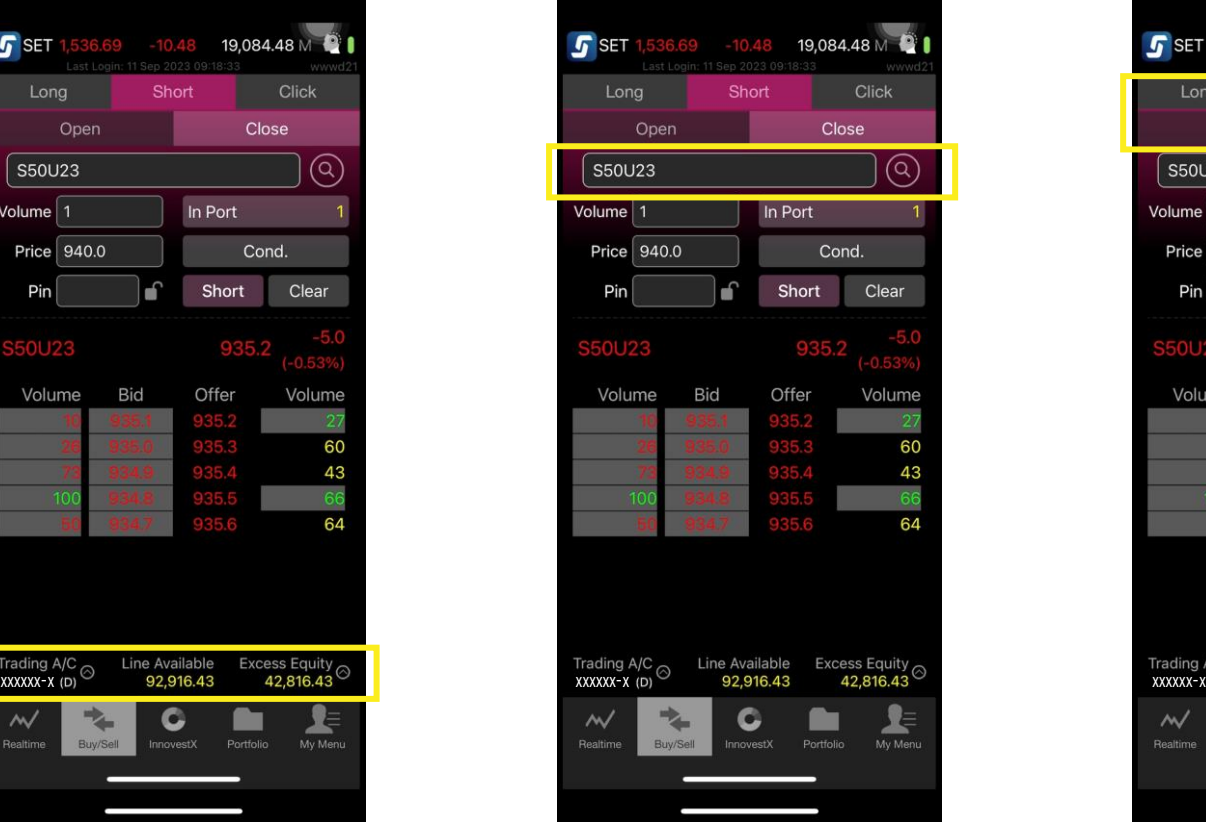

![](_page_20_Picture_7.jpeg)

![](_page_20_Picture_8.jpeg)

![](_page_20_Picture_9.jpeg)

เลือกแถบ Short (ขายสัญญา) และ เลือกแถบ Open เพื่อเปิดสถานะ หรือ Close เพื่อปิดสถานะ

![](_page_21_Picture_0.jpeg)

#### วิธีเปิด/ปิดสถานะขาย (short position) สัญญาอนุพันธ์ผ่านแอป Streaming

![](_page_21_Figure_2.jpeg)

![](_page_21_Picture_3.jpeg)

![](_page_21_Picture_4.jpeg)

![](_page_21_Picture_5.jpeg)

![](_page_21_Picture_138.jpeg)

![](_page_21_Picture_7.jpeg)

![](_page_21_Picture_139.jpeg)

ระบบแสดงหน้าต่าง Place Order <u>ู้เพื่อแสดงการส่งคำสั่งเสร็จสิ้น</u> \*ตรวจสอบคำสั่งได้ที่แถบเมนู Portfolio > Order 4

![](_page_22_Picture_0.jpeg)

![](_page_22_Picture_1.jpeg)

![](_page_22_Picture_2.jpeg)

![](_page_22_Picture_3.jpeg)

![](_page_23_Picture_0.jpeg)

#### <span id="page-23-0"></span>วิธีแก้ไข หรือ ยกเลิกรายการคำสั่งอนุพันธ์ผ่านแอป Streaming

![](_page_23_Picture_178.jpeg)

![](_page_23_Picture_3.jpeg)

![](_page_23_Picture_179.jpeg)

**เลือกคำสั่งที่ต้องการ** กด Cancel เพื่อยกเลิก หรือ Change เพื่อแก้ไข

3 กรณีแก้ไขคำสั่ง : ให้ระบุ**จำนวน** สัญญา และ ราคาก่อนกรอก **PIN และกด Confirm** 

5

**SET** 

Portfolio

cel Orde

21,149.41 M

Price

936.9

**Deal Sum** 

View D

Order

C Short

Symbol New Volume

> New Price: PIN: Cancel

09/2023 Balance 11:45:14 Matched **Change Order Confirmation** Order No: 7049627 S50U23

 $936.9$ 

Confirm

Line Available Excess Equity

93.052.8

92,832.87

![](_page_23_Picture_7.jpeg)

![](_page_23_Picture_8.jpeg)